## APPROVE AN OVERTIME REQUEST – AFTER THE EMPLOYEE HAS WORKED

All overtime requests should be approved by the manager in advance, to ensure the overtime worked is calculated correctly. If overtime is worked before the OT request being approved you can still approve the request and recalculate the timesheet to ensure the overtime worked to calculates correctly.

**1.** Navigate to your Inbox.

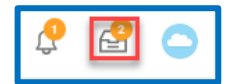

**2.** Under the **Action**s tab, select the **Request Overtime** task for the employee.

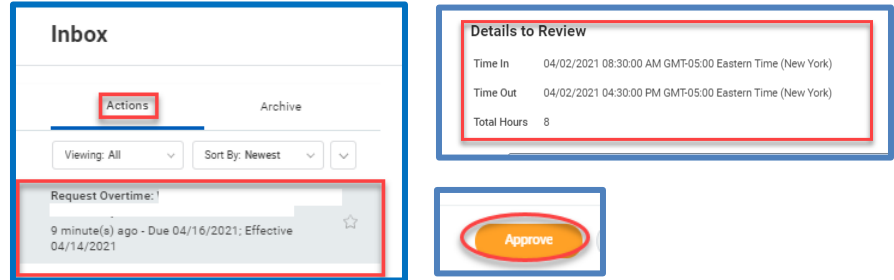

**3.** Navigate to your Employees timesheet where the overtime was worked, from the **Actions** drop down menu, click **Run Calculations**, Click **Confirm** and **OK**

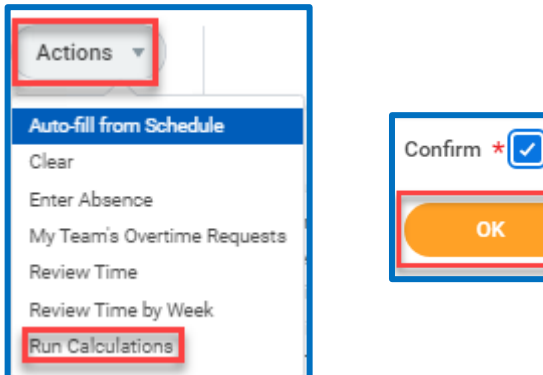

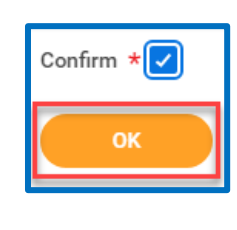

**4.** View the Timesheet Summary to verify the overtime hours are calculating correctly

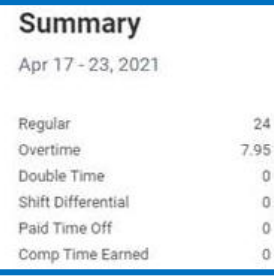

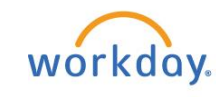

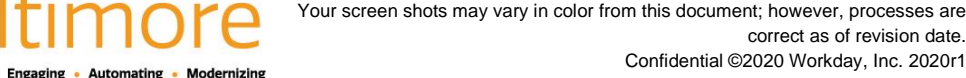

## ADJUSTING AN OVERTIME REQUEST – EMPLOYEE WORKED MORE HOURS THAN REQUESTED

If you employee works more hours than the approved requested overtime amount, the employee can submit an overtime request for the additional hours or the Manager can edit the requested overtime.

**1.** In the Employees timesheet, click the **Actions** drop down menu and select **My Team's Overtime Requests**.

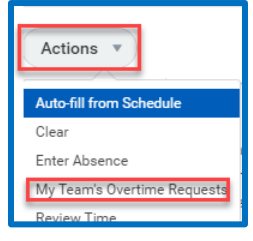

**2.** Select the Past Overtime Request tab, and find the Overtime Request.

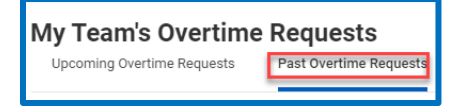

**3.** Select the **Edit** button, and type in the **Start Time** or **End Times**. Review the **Total Hours** to make sure the time matches the amount of overtime the employee worked on that day. You can add a comment if you like.

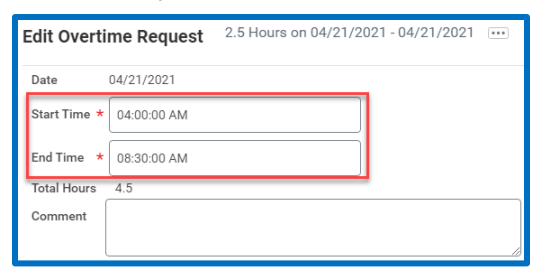

- **4.** Click **Submit**
- **5.** On the time sheet, once again, click the **Actions** drop down menu and select **Run Calculations**, click **Confirm** and then click **OK**

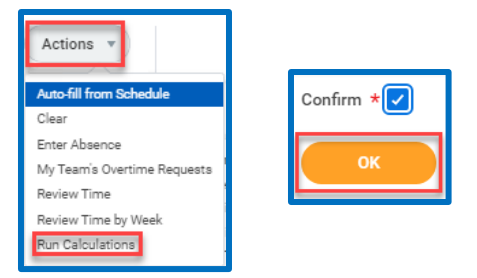

**6.** View the Timesheet Summary to verify the overtime hours are calculating correctly

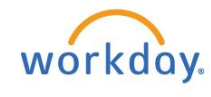

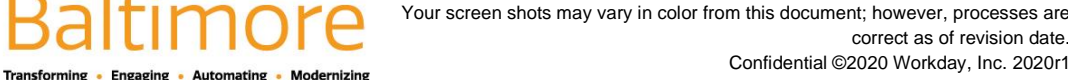

2

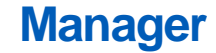

## ADJUSTING OVERTIME WORKED TO COMP TIME

The default setting for overtime worked is to pay the overtime worked. The employee can select to accrue Comp Time for overtime worked when they fill in the details during Check In at the beginning of the shift. Managers can adjust the accrue option on behalf of the employee after the overtime has been worked.

**1.** Navigate to the Employee timesheet, and select the block of over time worked.

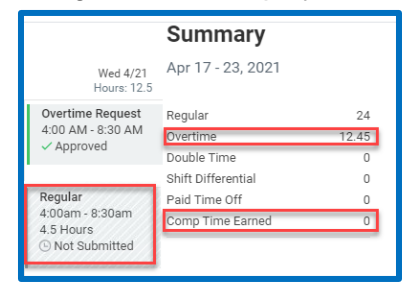

**2.** In the **Accrue** field, select the **Search** menu and then select **Accrue.**

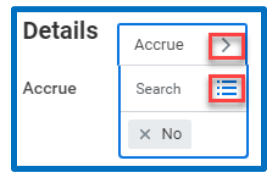

**3.** On the **Accrue** menu, select the **Yes** radio button.

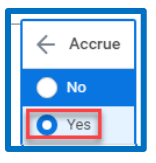

**4.** Click **OK**

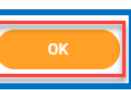

**5.** Click the **Actions** drop down menu and select **Run Calculations**, click **Confirm** and then click **OK**

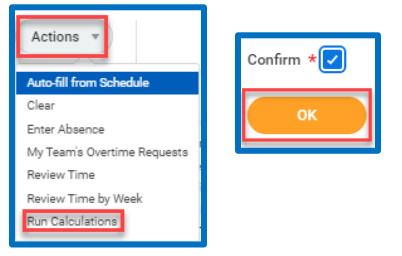

**6.** View the Timesheet Summary to verify the overtime hours are calculating correctly

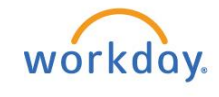

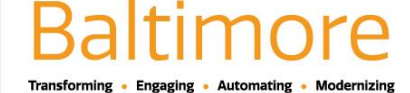